### **GENERAL HELP**

The very first time you start the program at

### [www.tibastro.be](http://www.tibastro.be/)

the program tries to find the language used on your system.

If this is "Dutch" automatically the "Dutch" language is selected. Otherwise the "English" language is selected.

You will see the following window.

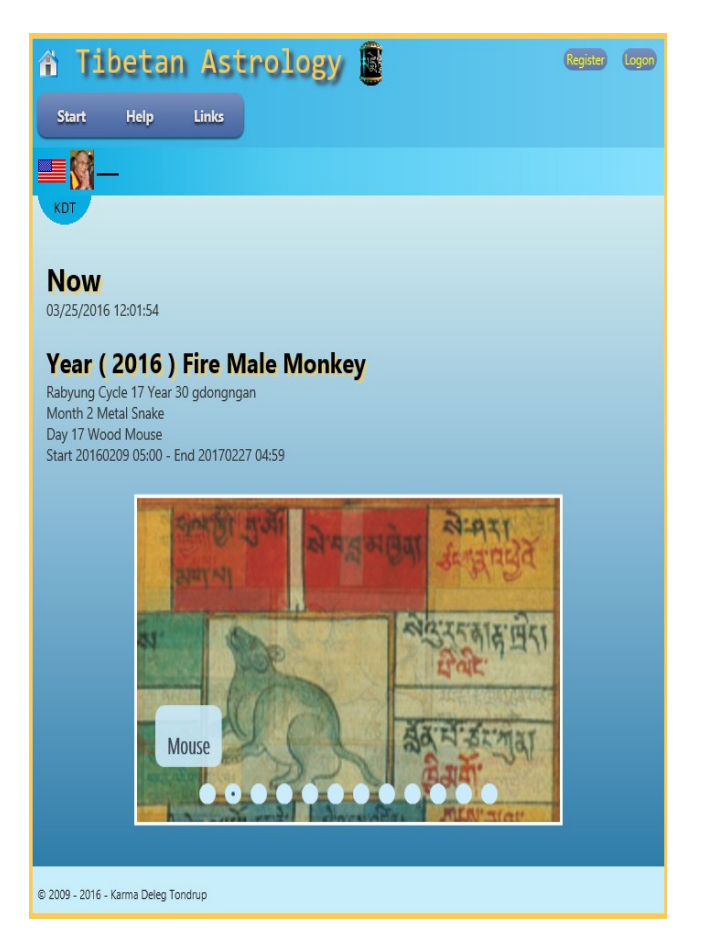

In the upper right corner you can click on Register.

Registering is free and allows you to use all features of the program like Sun/Moon rise/set, New/Full Moon, adding persons for horoscope, etc.

If you are not registered and you click one of the options for which you must be registered a registration/logon form will pop up.

Let's assume you want to register so click the button and you will see the following form.

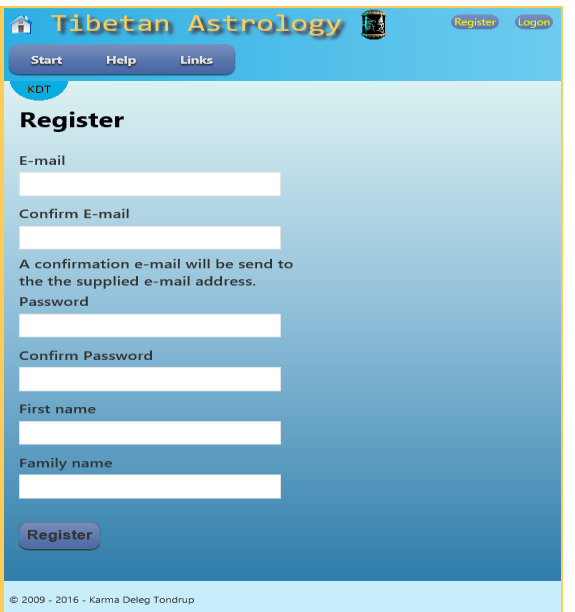

Enter your e-mail address, a password, your first name and your family name. All fields must be filled in with correct information otherwise error messages will appear and you **CAN NOT** register. For registering a confirmation e-mail will be send to the given e-mail address. So be sure you can access the given e-mail address.

Possible registration errors.

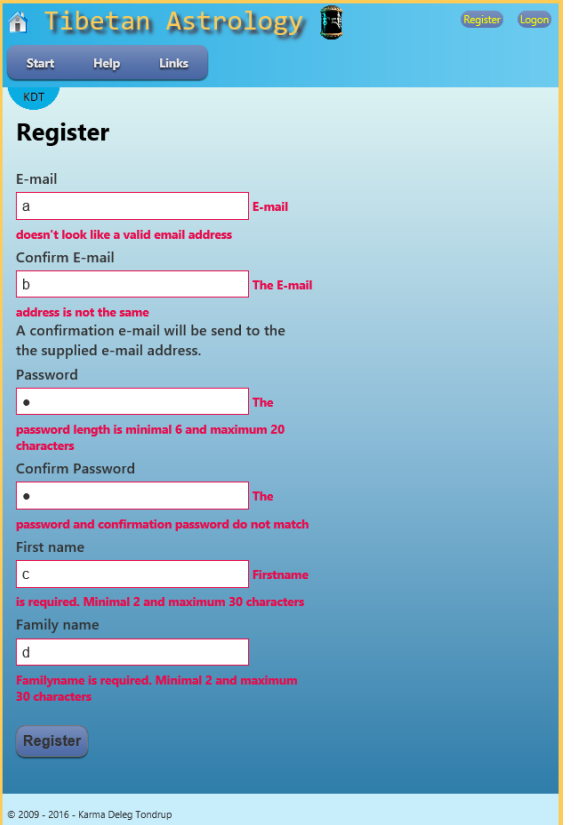

Once you typed the correct information click the Register button.

The system will perform a temporarily registration and send an e-mail to the given E-mail address with a confirmation link.

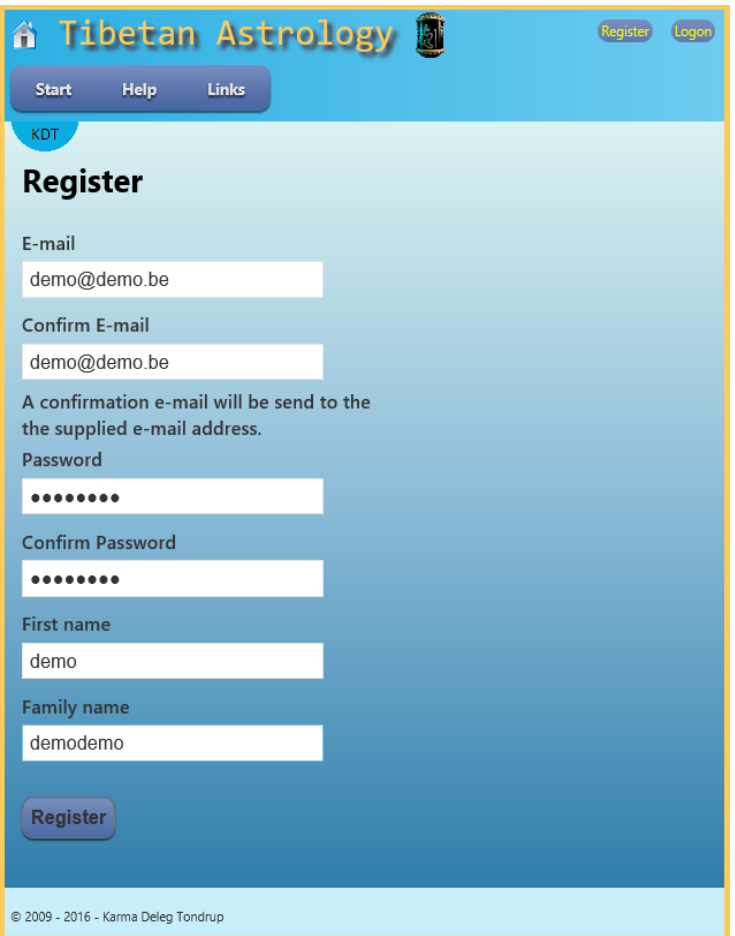

And you will see the following window.

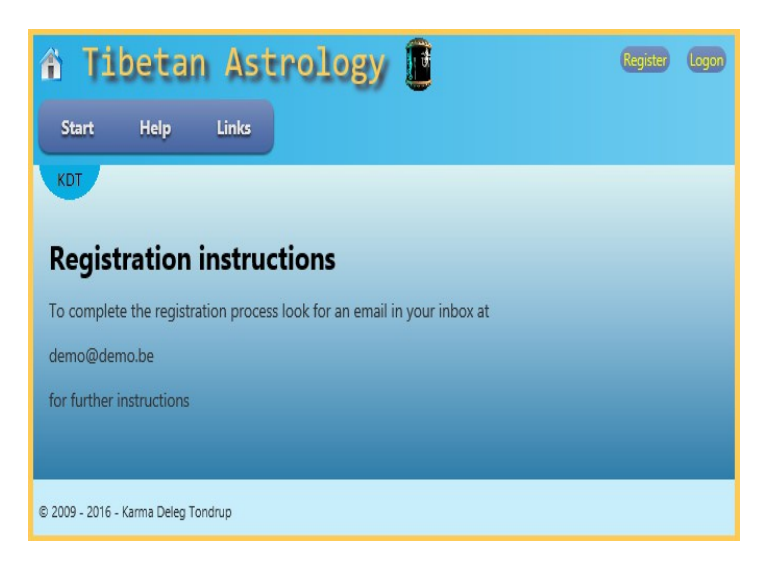

Look into your mail box for an e-mail from [info@tibastro.be](mailto:info@tibastro.be) like

```
Subject Complete registration process
To demo@demo.bet2
```
Hello demo demodemo at demo@demo.be,

To complete the registration process click on this link http://www.tibastro.be/Account /RegisterConfirmation/IIUW47cHzHApmgnfjU2pKg2

Click on the link and wait to complete your registration

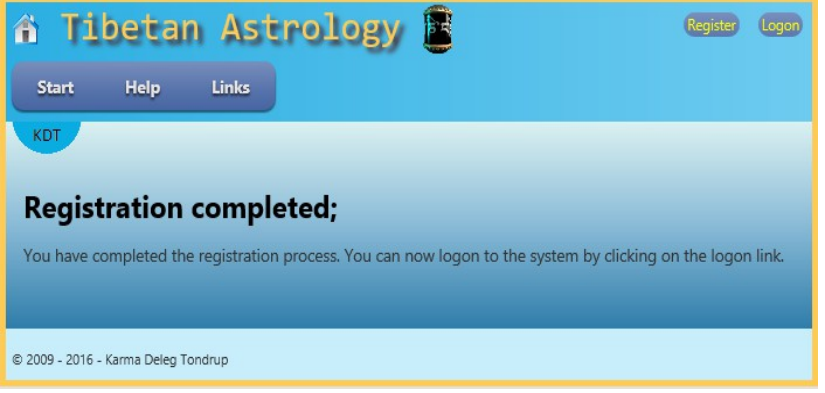

Now you can logon using the supplied e-mail address and the password.

Click LOGON and you will see the logon form

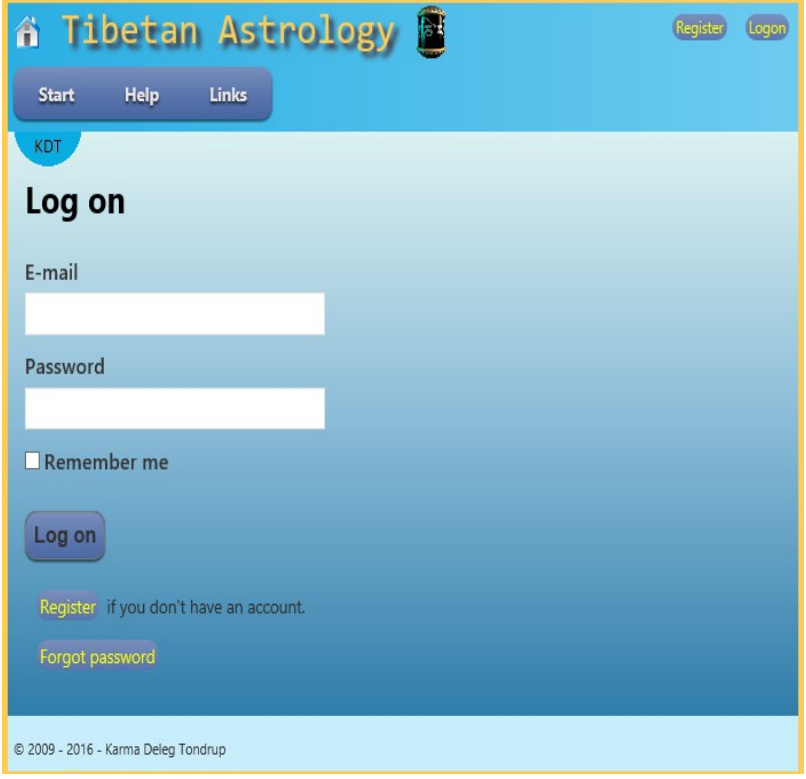

Enter your e-mail address and the password and you can use the program as a registered user.

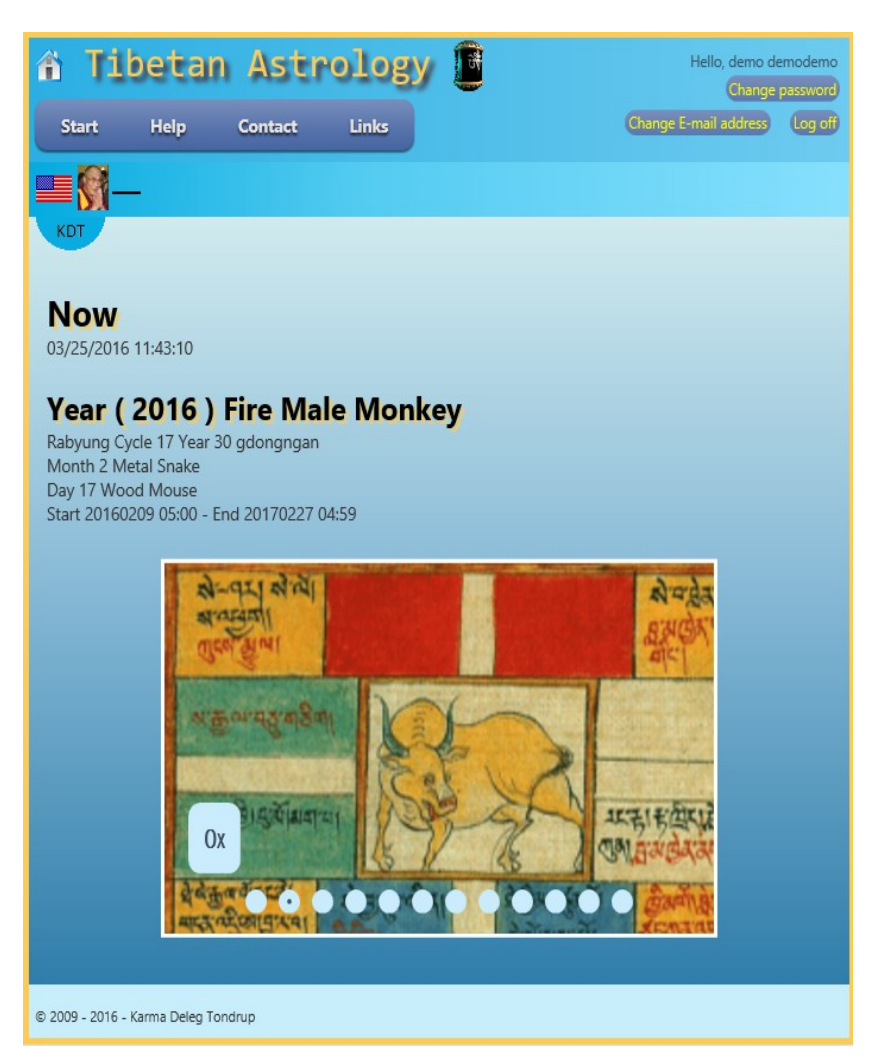

Your name will be visible in the top right corner.

May be you noticed that the top button bar also changed and now also shows a "Contact" button.

# **FORGOT PASSWORD**

Of course there are options when you forgot your password.

On the logon form click the Forgot password link.

The Forgot password window will pop up. Fill in your e-mail address. Check your mail from [info@tibastro.be](mailto:info@tibastro.be)

Click on the supplied link and you will get a form where you can enter your new password.

### **CHANGING PASSWORD**

Click on the link in the upper right corner and a change password form will pop up.

Enter your current password followed by the new password and confirm the new password.

Click Change password.

# **EXPLANATIONS**

When you hover ( on tablets click ) the Start button you see the following options:

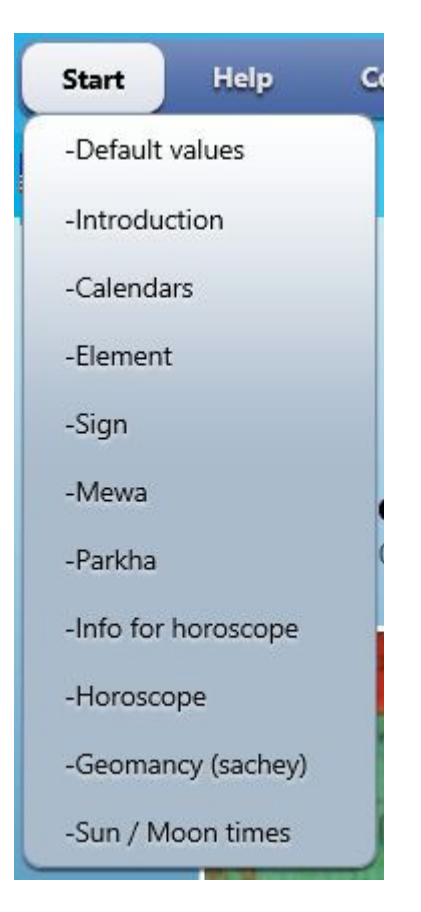

### The Default values gives

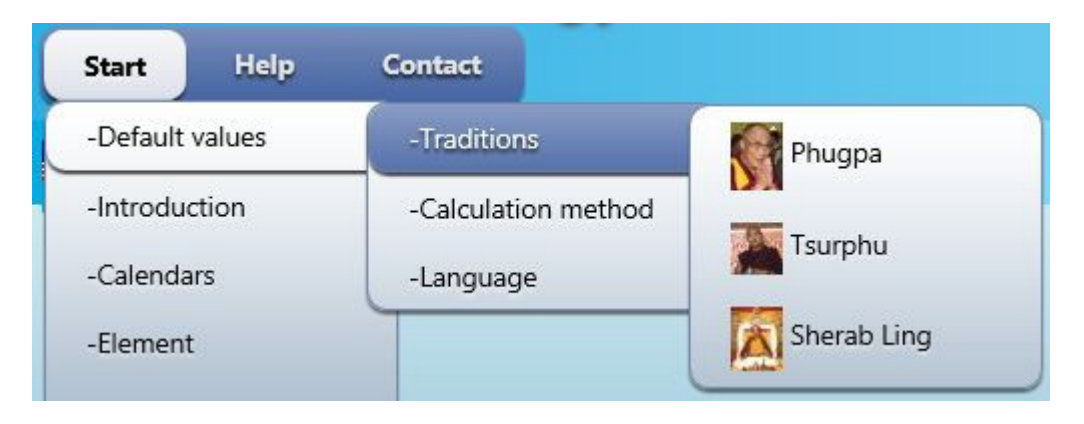

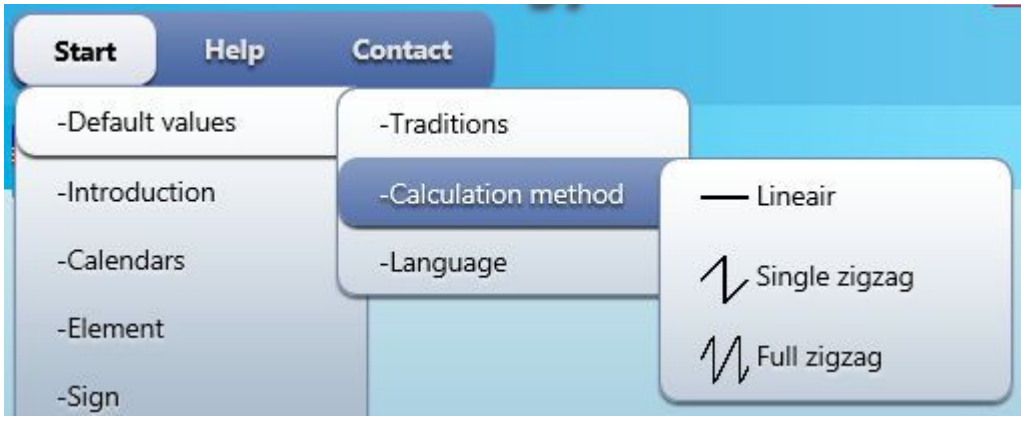

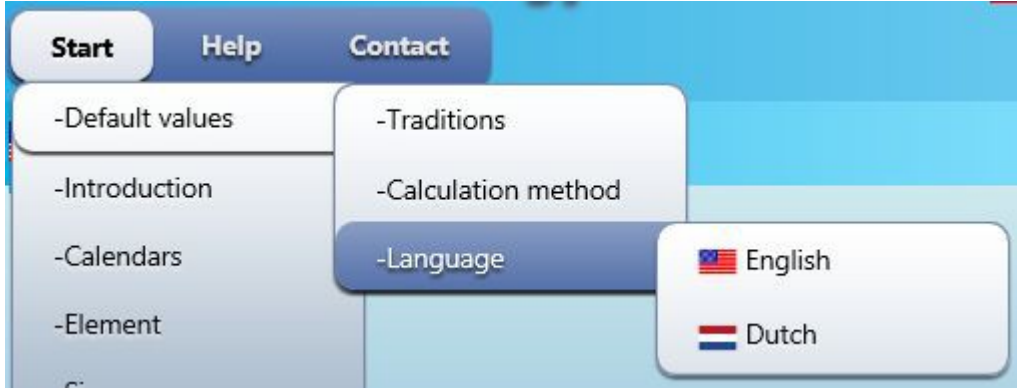

Changing one of these options will be visible

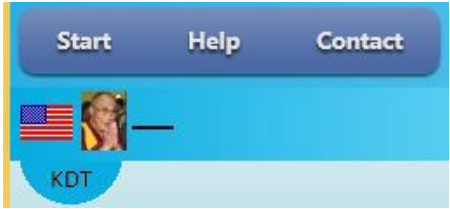

The calculations for years, months' and days will be performed according to the chosen defaults.

# **INTRODUCTION**

Using introduction you are presented basic information what is used in the program.

#### **CALENDARS**

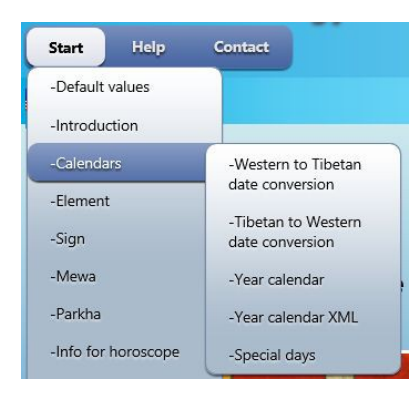

### **WESTERN TO TIBETAN CALENDAR**

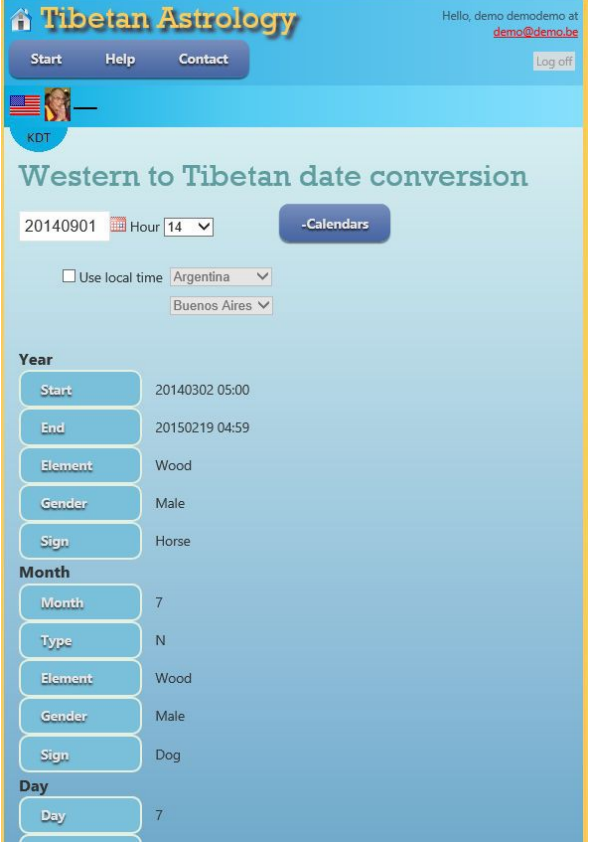

Here the conversion from Western to Tibetan date is done.

The year, month, day and hour element and sign are shown.

Using the hour selector you will see that the Tibetan day count will change if the hour goes from 5 to 4. This is in accordance with the Tibetan day description that the day starts at 05:00 and continues till the next day 05:00.

You can change the date with a click on

Further for your convenience there exist a selector to 'Use local time' ( only available when you are registered and logged on ). When you click this this Selector you can select a country and a city to use for local time. The corresponding time for Lhasa will be shown too.( see also help for countries, cities and time zones ).

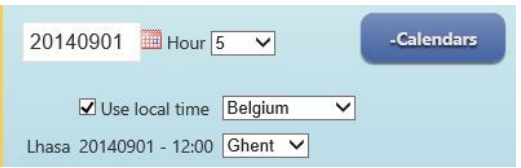

# **TIBETAN TO WESTERN DATE**

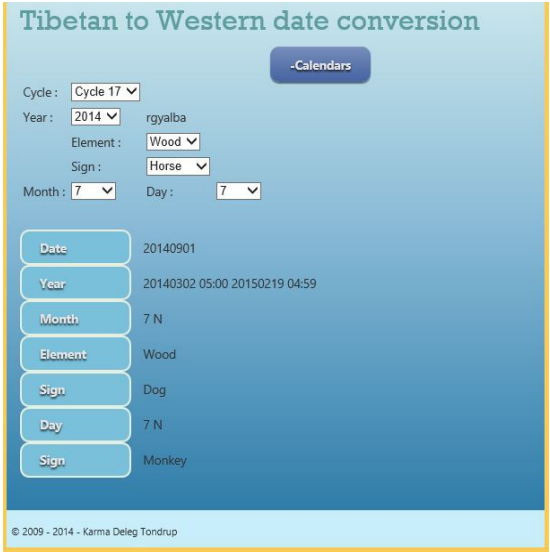

The Tibetan calendar consist out of Signs ( 12 ) in combination with elements ( 5 ) giving 60 combinations. These combinations are further coupled with what is called a Mewa ( 9 ) grouped by three giving a total 180 combinations.

180 years called metreng has an upper cycle, middle cycle and lower cycle of 60 years called rabjung ( or cycle ). Each rabjung has its own name e.g. 2014 rgyalba and 2013 rnamrgyal.

2013 and 2014 fall within cycle 17 which begins at 1987 and ends at 2046

Zhen you change the cycle the first year in the cycle will be shown with its element and sign and the first month of the year with the first day in the month.

Changing year, element, sign, month or day will show the corresponding western date.

### E.g. a change to cycle 14 will give

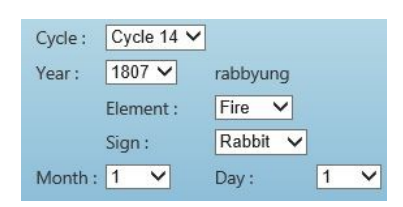

### **YEAR CALENDAR**

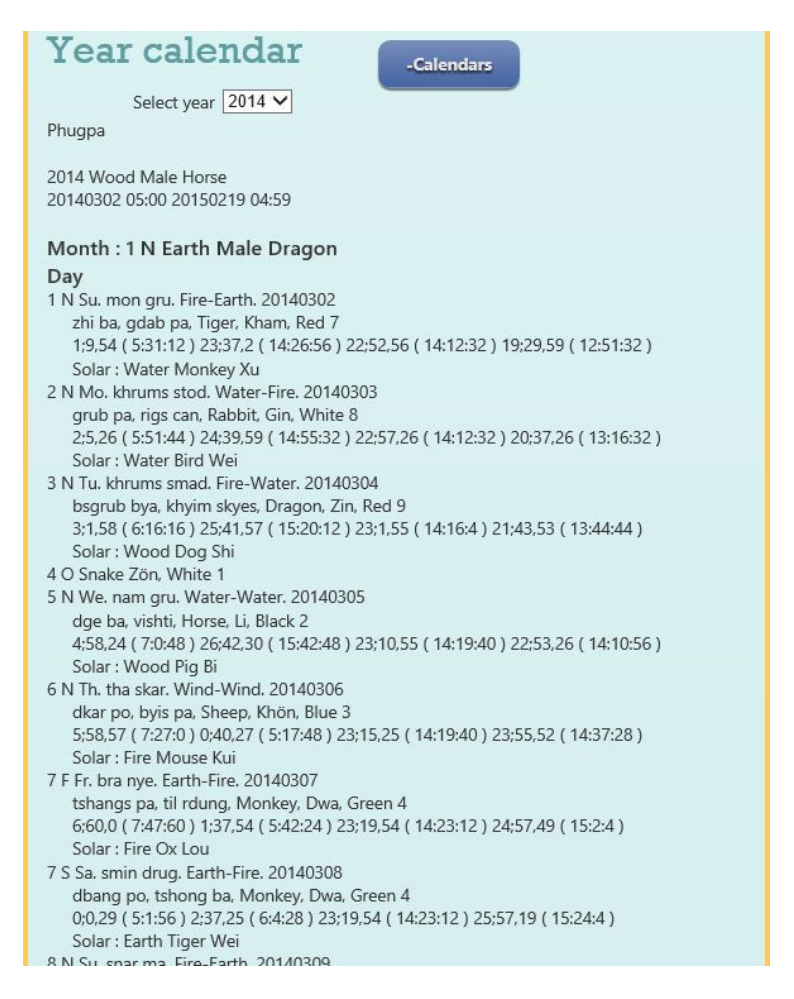

The year calendar shown gives information about the year, month and day.

( see Edward Henning [http://www.kalacakra.org/calendar/os\\_tib.htm](http://www.kalacakra.org/calendar/os_tib.htm) for an explanation ).

#### **YEAR CALENDAR XML**

This calendar gives basically the same information as he year calendar, but is using XML tags to make it ordered and usable as input for other programs.

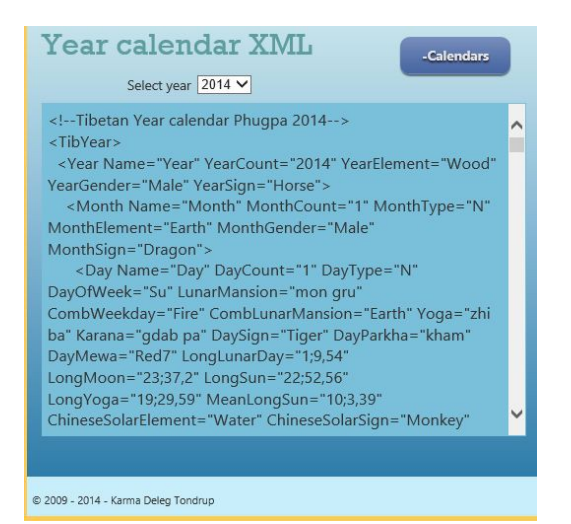

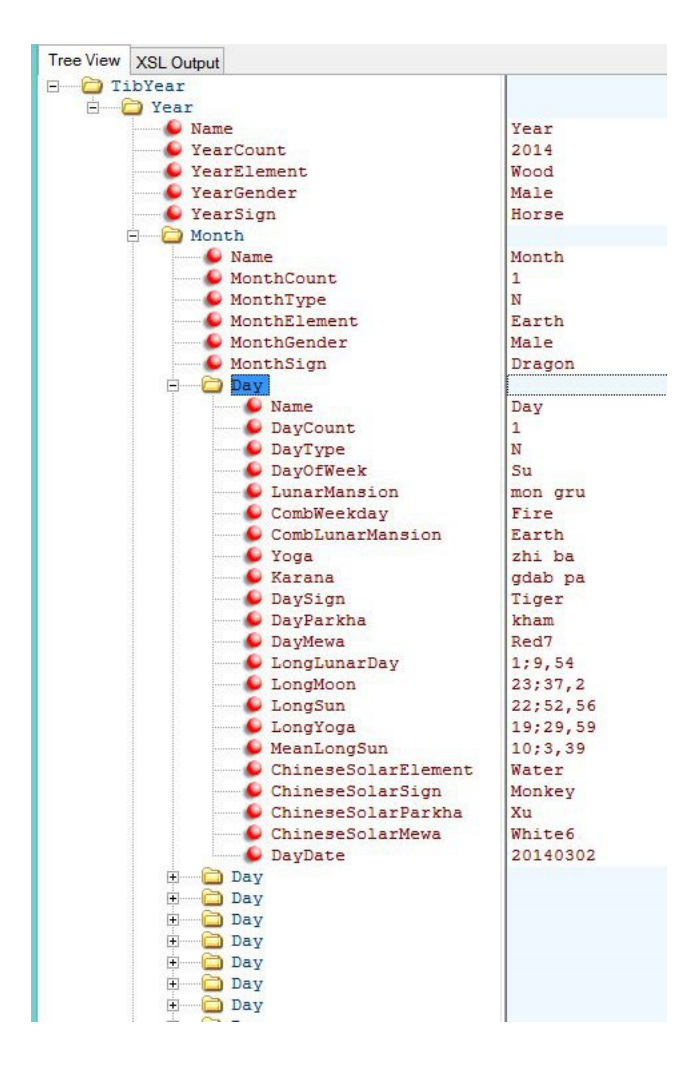

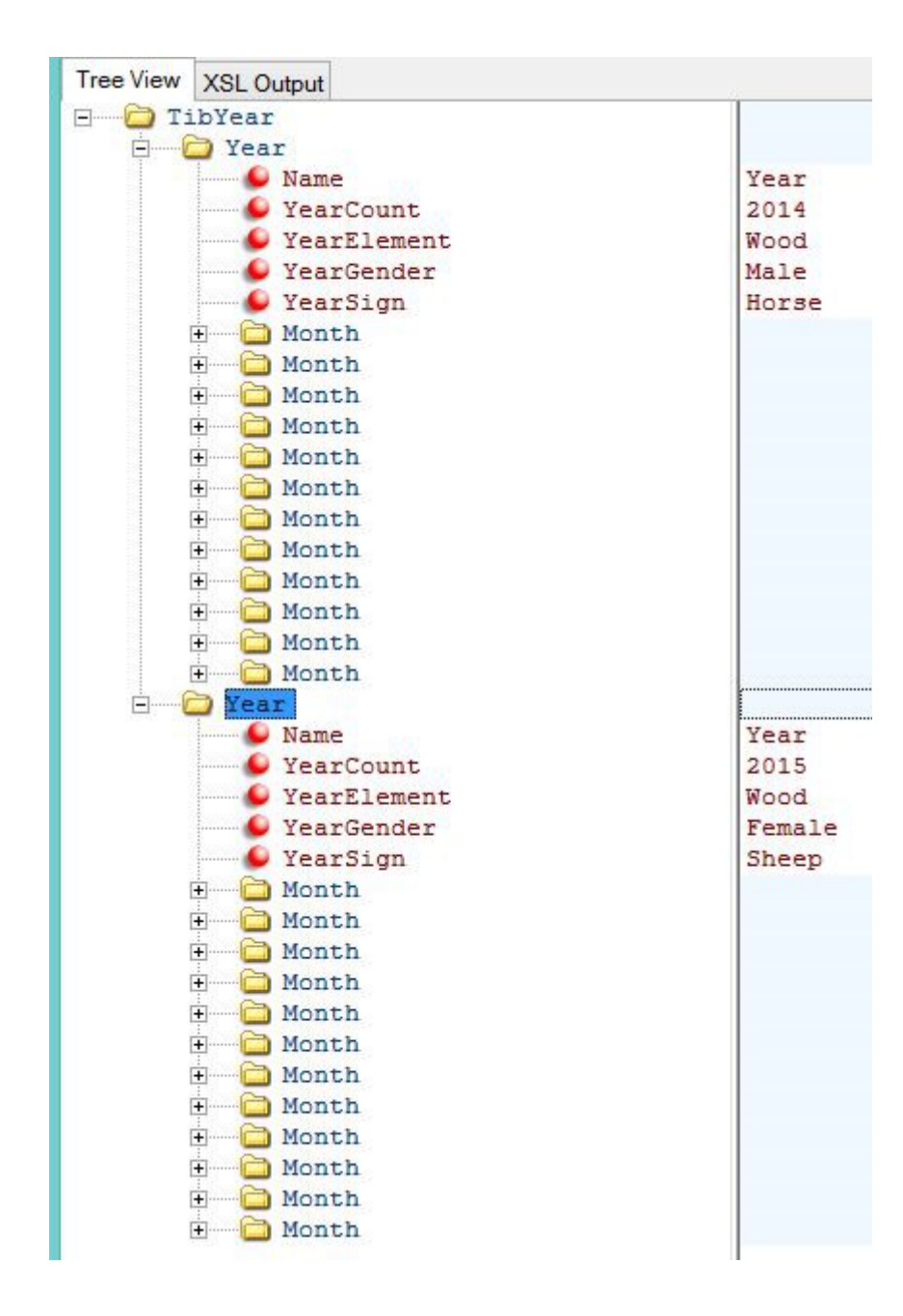

### **SPECIAL DAYS**

Special days is only available when you are registered and logged on.

As each user can have its own special days you can edit the existing default values ( many ).

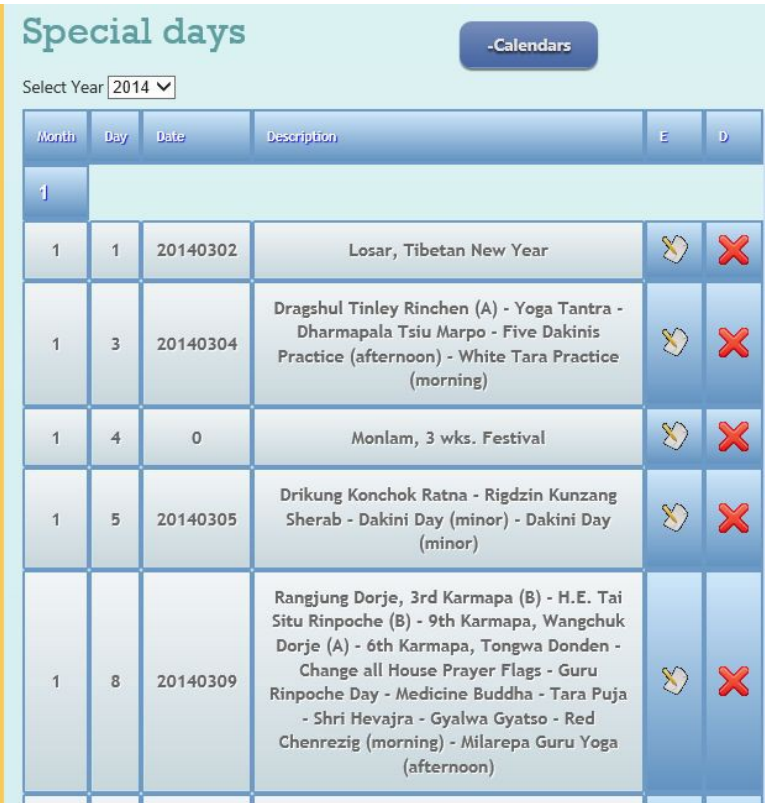

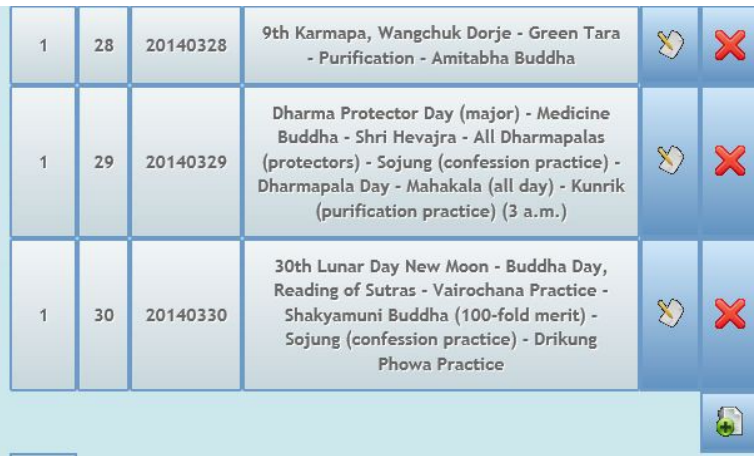

A full list of Tibetan months' and days is shown with the corresponding western date.

Deleting is the simplest one. Just click A confirmation window will be shown where you can click cancel or delete .

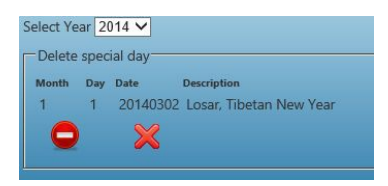

# To edit an item click the edit button

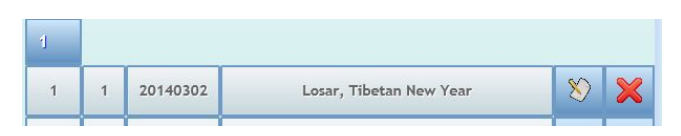

# The edit window will open

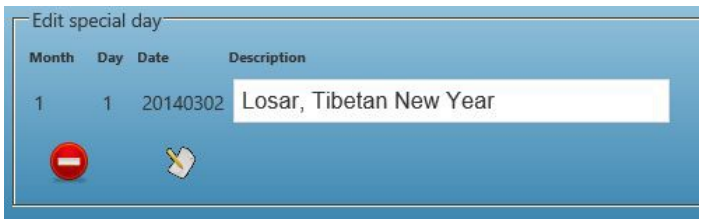

### Make your changes and click

Or cancel with a click on

# To add a non-existing day click

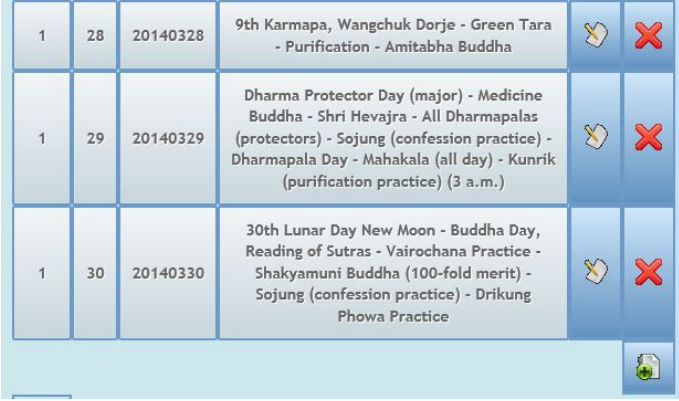

A window with only the days which are not used will be shown

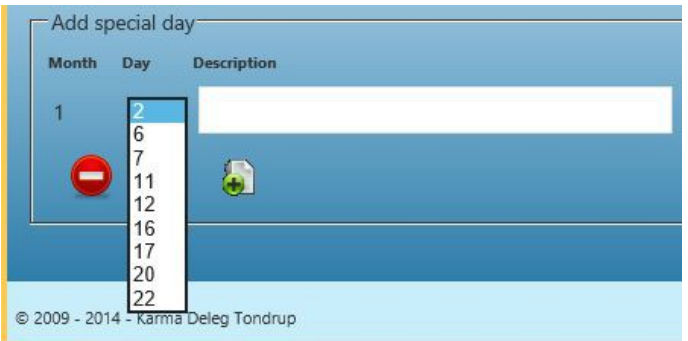

Select your day. Add the description and click on to add the day

Or click to cancel.

If you select another year the corresponding western dates will be shown.